# KVM over IP Connection Manager Lite

## Introduction

The Connection Manager Lite is a Windows based software for easily make the

KVM over IP matrix connection. The software will discover all of Tx/Rx devices

and listed on the left/right window as below:

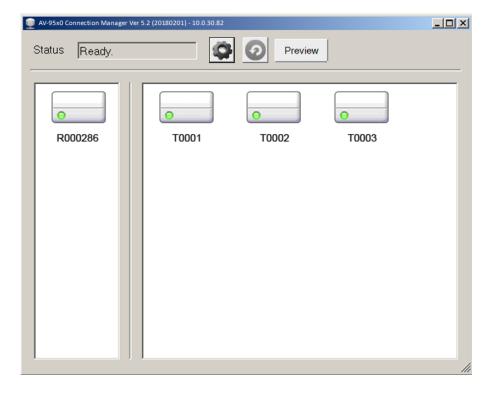

### System Requirement for the Connection Manager Lite:

- ★ AV-952x/DV-952x Tx/Rx units.
- ★ A Windows based PC
- ★ Connection Manager Lite software
- ★ Gigabit Ethernet Switch

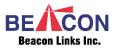

#### How to make Tx/Rx connection

Select Rx then single click to select any TX icon. For example, click the T0001

icon to make connection for R000286 and T0001 as below:

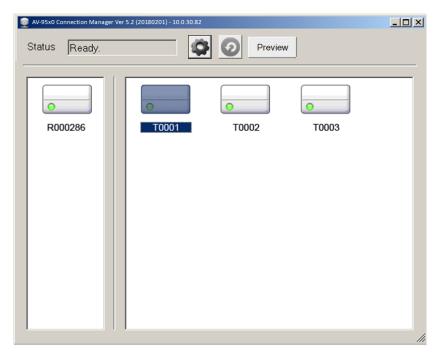

The connection might take couple seconds to be established, an amber indicator will be shown on the right-bottom corner of the icon as below R000286 and T0001. The "(T0001)" is shown under the R000286 icon, and the "(R000286)" is shown under the T0001 icon to indicate the connection.

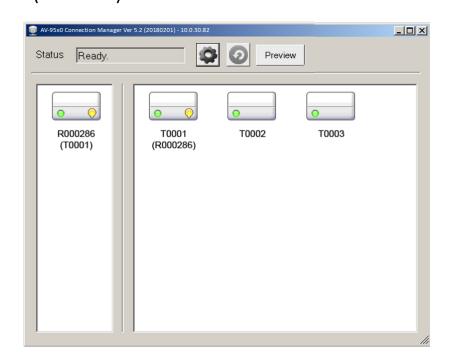

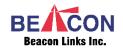

You can see the unit properties of "Connect to", "Service name", "IP address", MAC address" by the Tool Tip information by moving mouse over the icon. For example, moving mouse over the T0001 icon will show the following Tool Tip information:

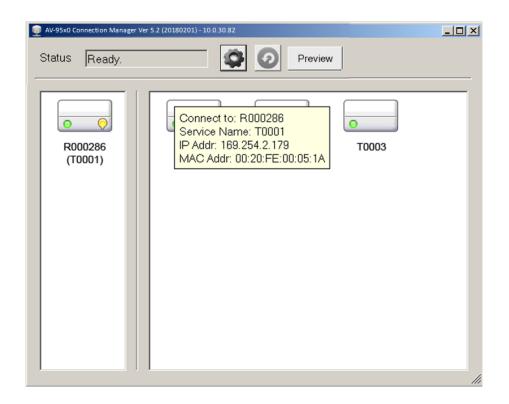

You can operate the software from the Transmitter point of view. Click the

Setting button and check the "Transmitter" as below:

| Preferences |                                 |  |  |
|-------------|---------------------------------|--|--|
|             | -I am:                          |  |  |
|             | <ul> <li>Transmitter</li> </ul> |  |  |
|             | <ul> <li>Receiver</li> </ul>    |  |  |
|             |                                 |  |  |

The Receivers list is on the left window and the Transmitters list is on the right

window if [I am] Preference is "Receiver". The Transmitters list is

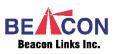

on the left window and the Receivers list is on the right window if [I am] field

is "Transmitter" as below diagram:

| 👽 AV-95x0 Connection Manager Ver 5.2 (20180201) - 10.0.30.82 |                         |    |  |
|--------------------------------------------------------------|-------------------------|----|--|
| Status Ready.                                                | Preview                 |    |  |
| Mail Server<br>(User A)<br>NVR – Floor 2<br>Central PC       | User A<br>(Mail Server) |    |  |
|                                                              |                         | 11 |  |

#### You can preview Tx screenshot:

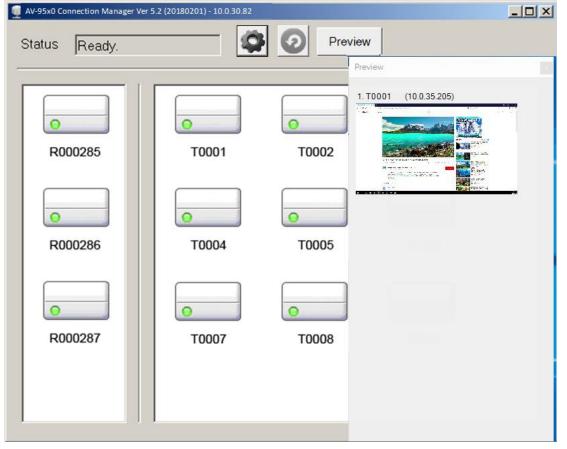

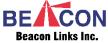